**Informatics for Integrating Biology and the Bedside** 

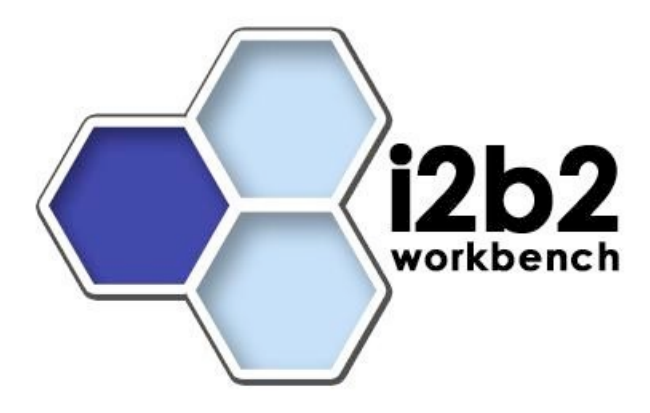

# User Guide **Project Request**

*Document Version: 1.6.1 I2b2 Software Release: 1.6*

## **Table of Contents**

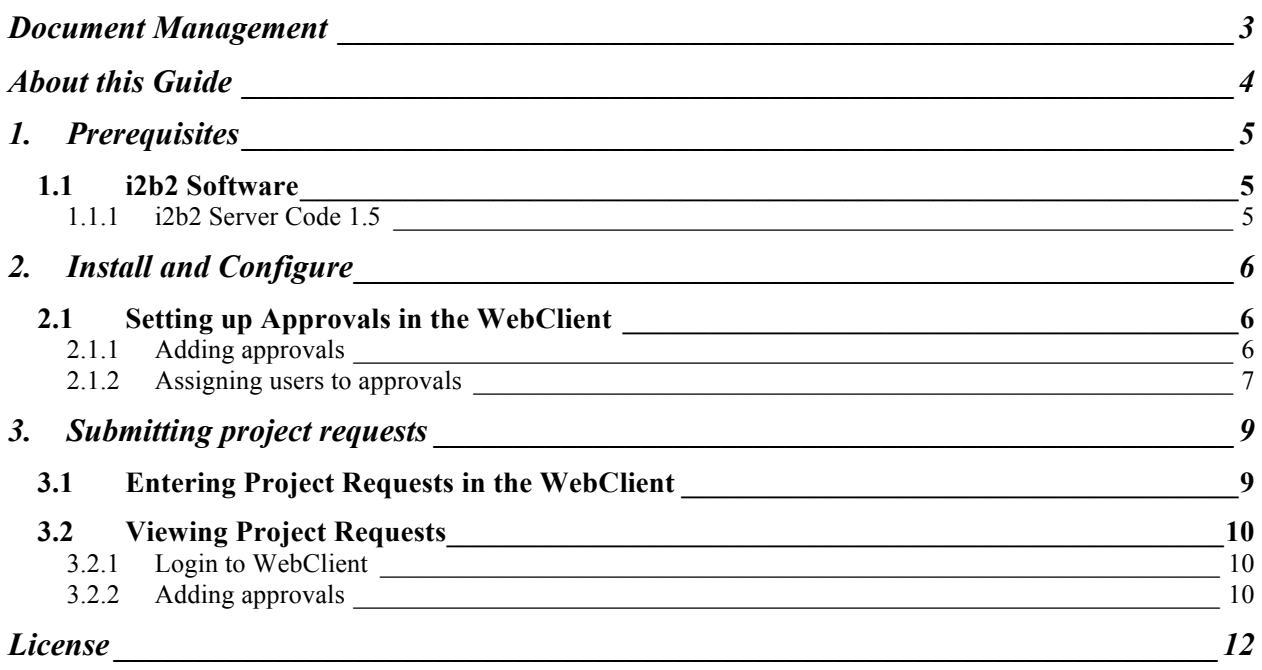

# **DOCUMENT MANAGEMENT**

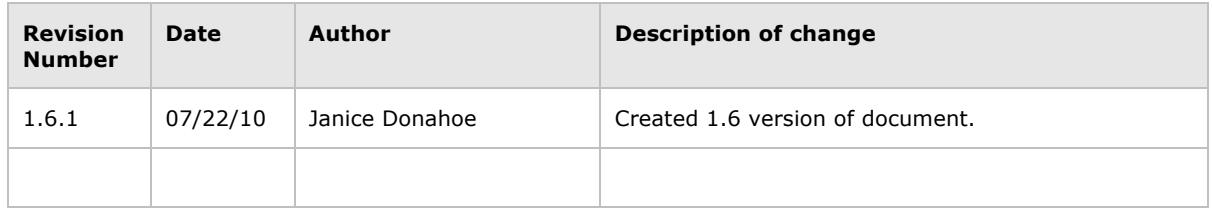

# **ABOUT THIS GUIDE**

Informatics for Integrating Biology and the Bedside (i2b2) is one of the sponsored initiatives of the NIH Roadmap National Centers for Biomedical Computing (http://www.bisti.nih.gov/ncbc/).

One of the goals of i2b2 is to provide clinical investigators broadly with the software tools necessary to collect and manage project-related clinical research data in the genomics age as a cohesive entity; a software suite to construct and manage the modern clinical research chart.

## **1. PREREQUISITES**

## **1.1 i2b2 Software**

#### **1.1.1 i2b2 Server Code 1.5**

The latest version of the i2b2 Server Code 1.5 needs to be Installed.

# **2. INSTALL AND CONFIGURE**

## **2.1 Setting up Approvals in the WebClient**

Launch the webclient and going to the address configured in section 1.1.1. You will be presented with a login screen. Login with an Administrator account.

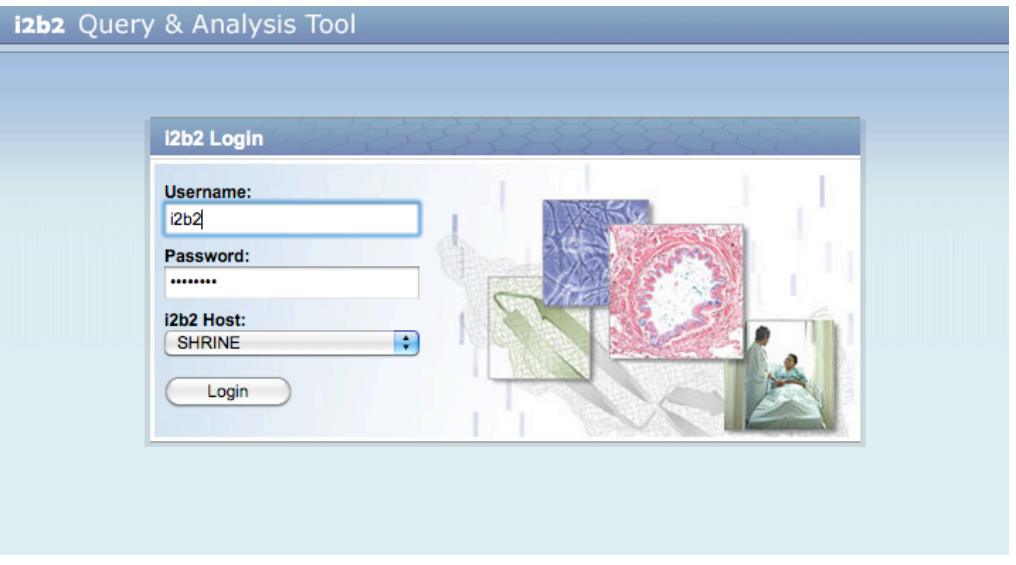

## **2.1.1 Adding approvals**

Once logged in, select the 'Admin' from the upper right side. Then select 'Manage Approvals'. You should see:

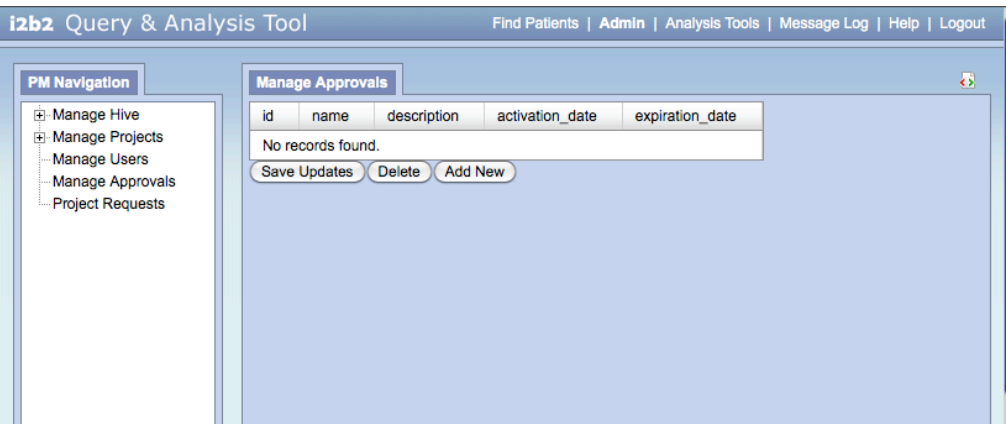

Select 'Add New' to create a new Approval Enter the following:

- 1. ID A unique ID for this Approval
- 2. Name This will be displayed in the dropdown list
- 3. Description A Detailed description of the approval *(Optional)*
- 4. Activation Date This is the date that approval will be available *(Optional)*
- 5. Expiration Date This is the date the approval will expire *(Optional)*

Then select 'Save Update' to save the approval to the database. Selecting the approal, and clicking on 'Delete' will remove the approval.

The following is after a approval was saved.

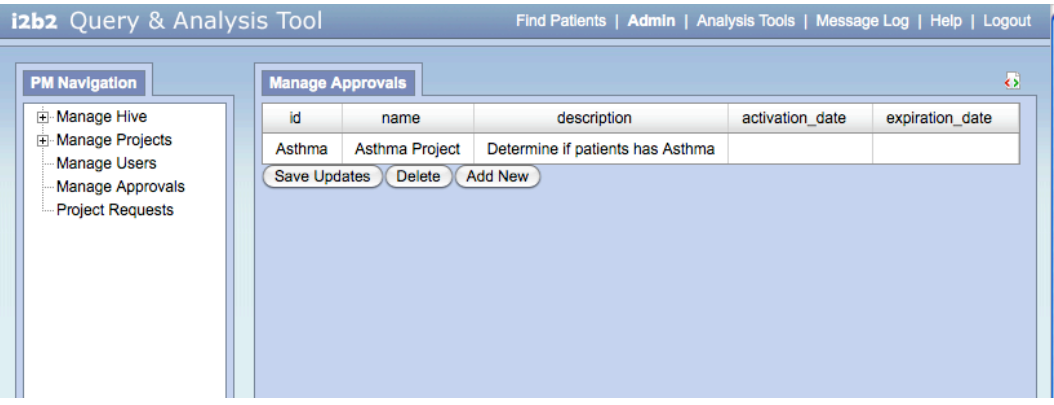

#### **2.1.2 Assigning users to approvals**

Select 'Manage Users' from the left navigation. Once logged in, select the 'Admin' from the upper right side. Then select 'Manage Approvals'. You should see:

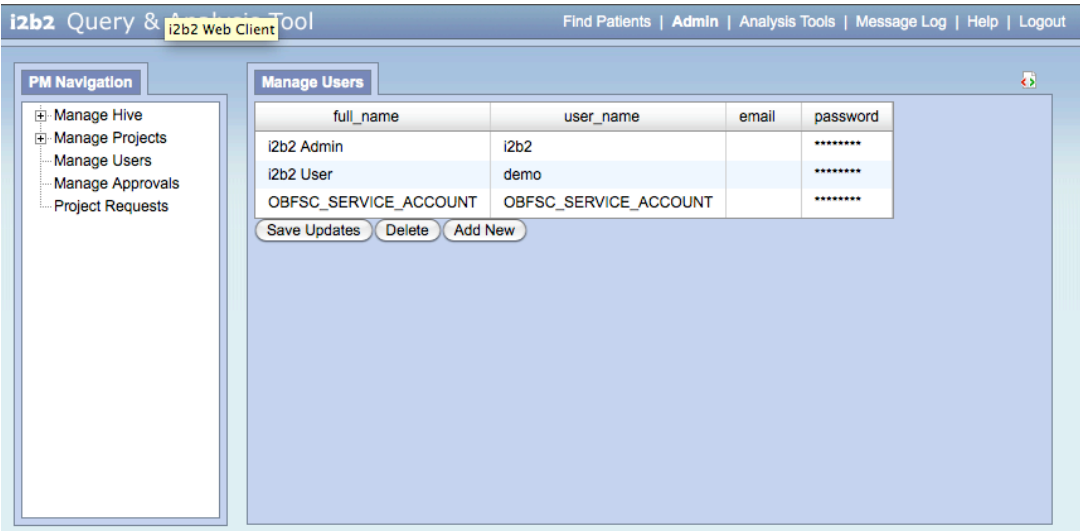

Select the user you wish to add a approval for

Click on Add New',

Enter the following;

- 1. Name Always Enter 'APPROVAL\_ID'
- 2. Datatype Always Enter 'T' Text
- 3. Value Enter the Approval ID from 2.1.1

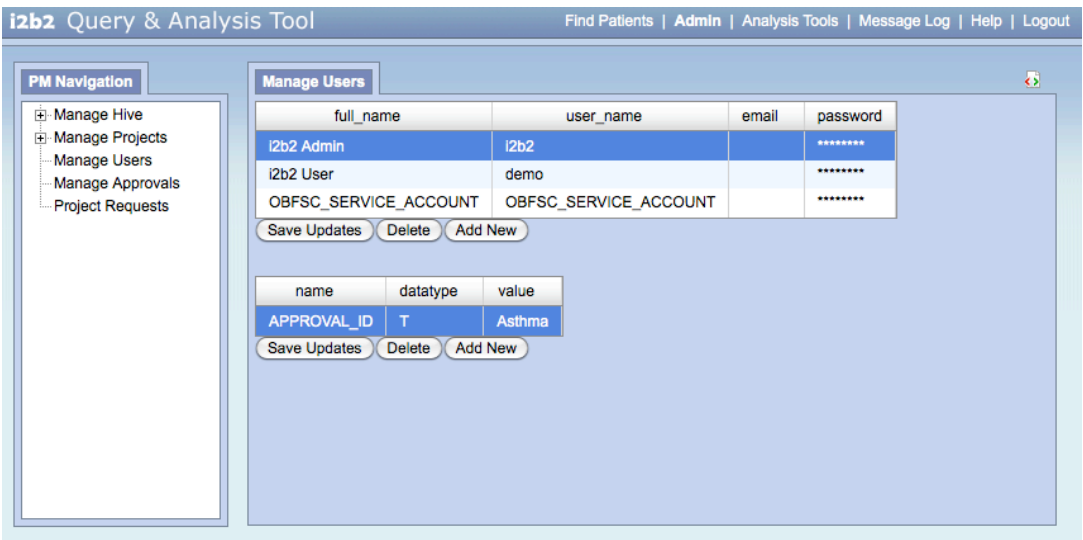

## **3. SUBMITTING PROJECT REQUESTS**

## **3.1 Entering Project Requests in the WebClient**

Launch the webclient and going to the address configured in section 1.1.1. You will be presented with a login screen. Login with an user account that you associated a approval with in 2.1.1.

Select **Analysis Tools** from the top left and than **Project Request** in the plugin section.

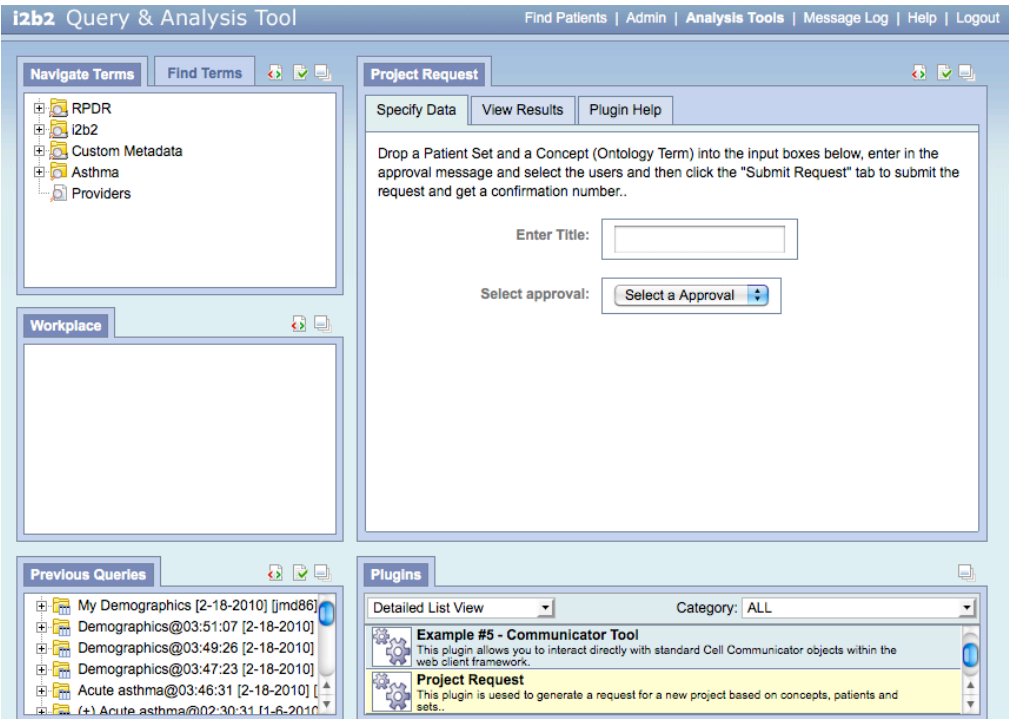

Enter the following:

- 1. Title The title associated with this project request
- 2. Approval In the select box, select the approval
- 3. Users Select the users for this with the appreciate data and admin roles
- 4. Identify Cases Include these patients to be used in the case
- 5. Exclude Cases Exclude these patients from the case *(Optional)*
- 6. Identify Controls Use this patients in the identify controls *(Optional)*
- 7. Exclude Controls Exclude these patients in the identify controls *(Optional)*
- 8. Concepts Use these concepts
- 9. Exclude Concepts Exclude these concepts *(Optional)*

Click on Submit Query to submit the request, you will be presented with a ID for this request..

## **3.2 Viewing Project Requests**

#### **3.2.1 Login to WebClient**

Launch the webclient and going to the address configured in section 1.1.1. You will be presented with a login screen. Login with an Administrator account.

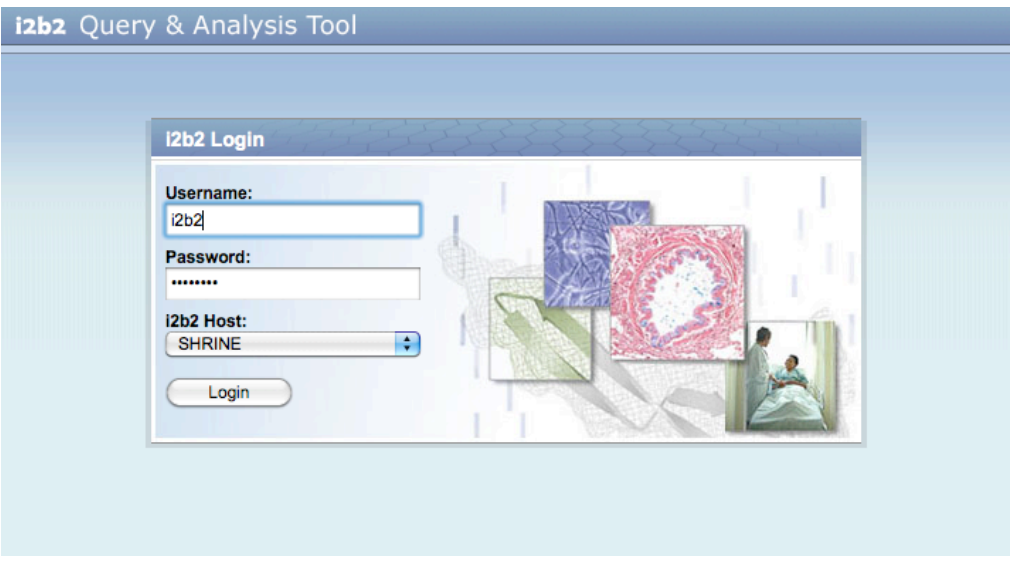

#### **3.2.2 Adding approvals**

Once logged in, select the 'Admin' from the upper right side. Then select 'Project Request. You should see:

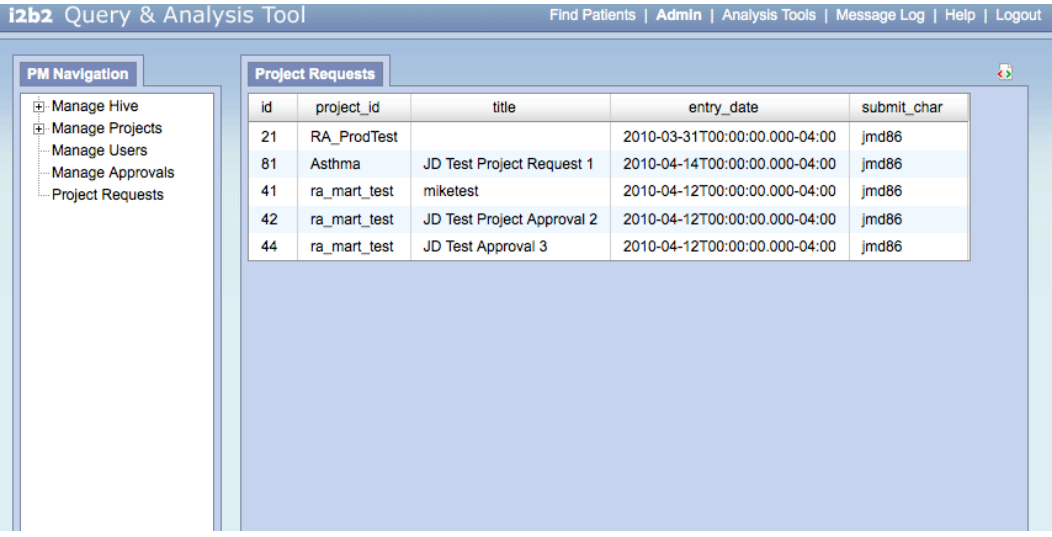

Select one of the projects to see the details as in.

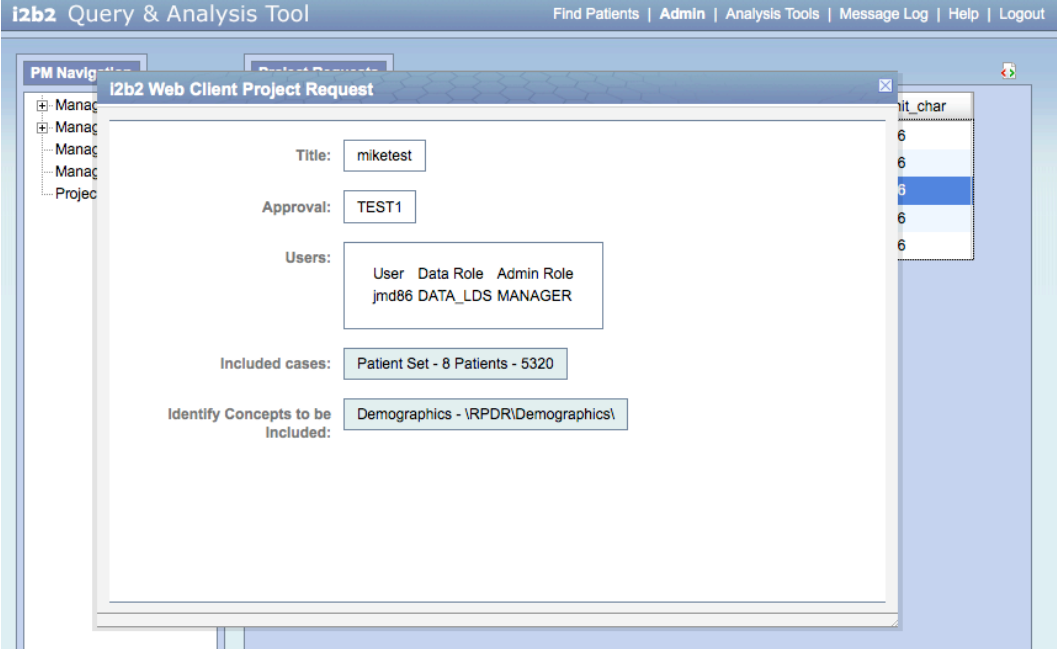

## **LICENSE**

The i2b2 source code is licensed under the i2b2 Software License 2.1. This includes but is not limited to all code in the edu.harvard.i2b2.\* package namespace.